# Microsoft Student Advatage

ユーザーマニュアル (第2.0版)

2017年3月14日 東海学園大学 情報教育センター

# 目次

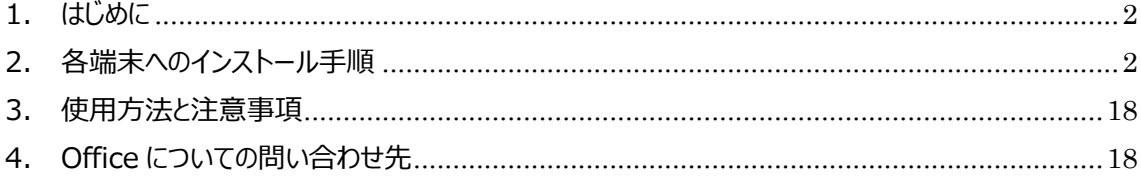

<span id="page-1-0"></span>1. はじめに

東海学園大学では、在学中に限りワード・エクセル・パワーポイント・アクセス等の最新版マイクロソフト Office を無償で利用することが可能となりました。自宅や個人利用の Windows・Mac パソコン、iPad・ Android などのタブレット、iPhone・Android などのスマートフォンへ各 5 台までインストールすることがで きます。

<span id="page-1-1"></span>2. 各端末へのインストール手順

### **【Windows・Mac パソコンの場合】**

# **\*画面は Windows 版ですが Mac も同等手順でインストールできます**

1.インターネットから以下のアドレスにアクセスします。

### **http://aka.ms/self/sign/up**

2.自身の大学メールアドレスを入力し、「使用を開始する」を押下します。

メールアドレスは[学籍番号@tokaigakuen-u.ac.jp]です。

例)h115000@tokaigakuen-u.ac.jp

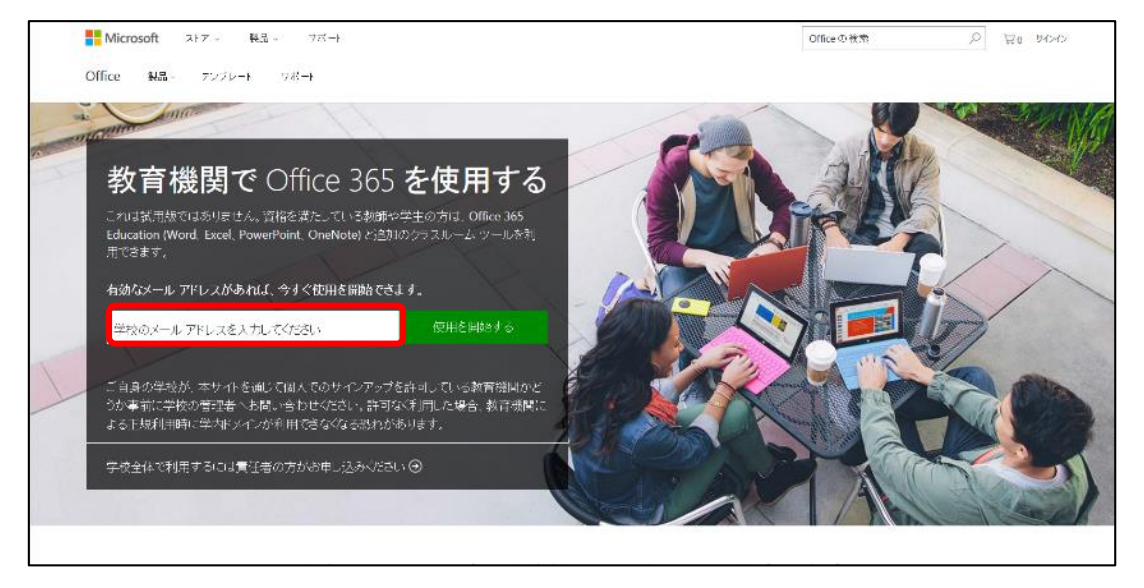

3.下図画面が表示されたら、学生か教師を選択します。

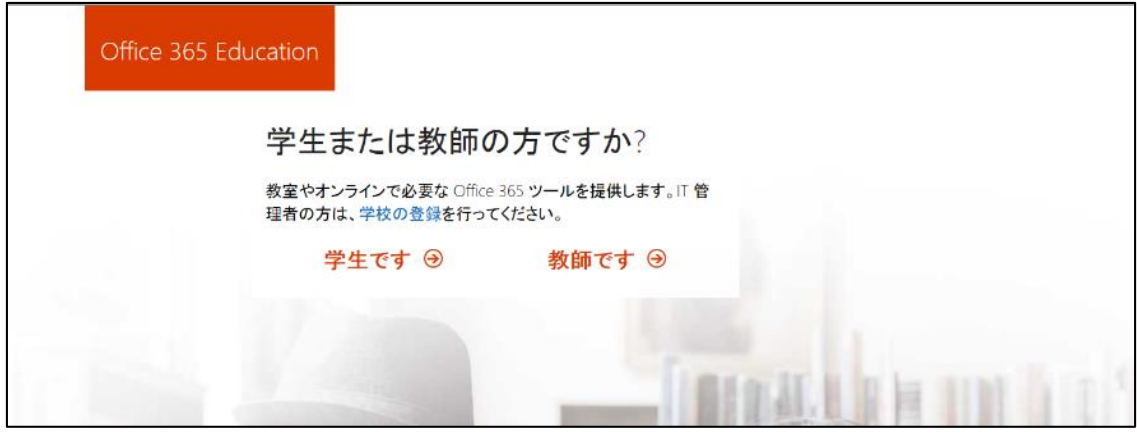

4.下図画面が表示されたら「サインイン」を押下します

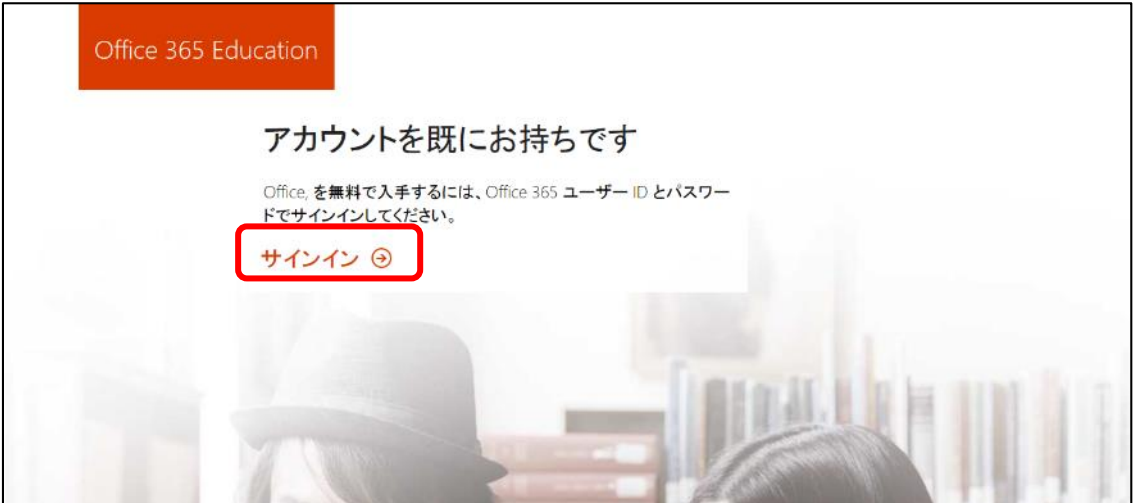

5.下図画面が表示されたら、アカウント名:学籍番号(教員はアカウント ID)、パスワード:自身の パスワード(ユニパと一緒)を入力し、ログインボタンを押下します。

![](_page_2_Picture_35.jpeg)

6.下図画面が表示されたら、開始ボタンを押下します。

![](_page_3_Picture_22.jpeg)

7.「しばらくおまちください」と表示されます。その後下図画面が表示されたら「スキップ」を押下します。

![](_page_3_Picture_23.jpeg)

8-1.「しばらくおまちください」と表示され、その後下図画面が表示されたら右上の×を押下します。

![](_page_3_Picture_24.jpeg)

8-2.下図のような画面になった場合は、「Office365」を押下すると、8-1 の図に切り替わります。

![](_page_4_Picture_40.jpeg)

#### 9.下図画面の右上「Office2016 のインストール」を押下します。

※MacPC の場合は手順 14.に行きます。

![](_page_4_Picture_41.jpeg)

10.下図画面が表示されるので、画面下の「実行」ボタンを押下し、インストールを行います。

![](_page_4_Picture_42.jpeg)

11.インストールが始まると下図画面が表示されるので、インストール完了まで待ちます。 インストール中は、バックグラウンドで作業が進行していきます。電源を切らずにインストールが終わる まで待ってください。(電源を切ったりすると、PC が不具合を起こす原因になります)

![](_page_5_Picture_1.jpeg)

12.下図画面が表示されたらインストール完了です。

![](_page_5_Picture_56.jpeg)

13.2 台目以降のパソコンへのインストールは、手順 1.に記載のアドレスではなく 大学専用 Office365 http://www.outlook.com/tokaigakuen-u.ac.jp/ へアクセスします。ログイン後は、手順 8.~12.の繰り返しとなります。

#### 14.-Mac 手順

Mac の場合手順 9.より「Microsoft\_Office\_2016\_Installer.pkg」がダウンロードされます。 ダウンロード完了後、「Microsoft\_Office\_2016\_Installer.pkg」を実行します。

![](_page_6_Picture_34.jpeg)

15. 下図画面のインストール画面が表示されます。手順に沿ってインストールを行います。

![](_page_6_Picture_35.jpeg)

16.インストール完了後、アプリケーション一覧から Office を起動すると下図画面が表示されます。 「始めましょう」を押下します。※下図画面では Word を起動しています。

![](_page_7_Picture_1.jpeg)

17.初回起動の場合、下図画面が表示されます。「サインイン」を押下します。

![](_page_7_Picture_3.jpeg)

18.下図画面が表示されたら、大学のメールアドレスを入力します。

![](_page_8_Picture_1.jpeg)

19.下図画面が表示されたら、手順5.と同様に、アカウント名:学籍番号(教員はアカウント ID)、 パスワード:自身のパスワード(ユニパと一緒)を入力し、ログインボタンを押下します。

![](_page_8_Picture_38.jpeg)

20.下図画面が表示されたら「カラフル」か「クラシック」を任意で選択し、「続行」を押下します。

![](_page_9_Picture_1.jpeg)

21.下図画面が表示されたら、「今すぐ Word を使ってみる」を押下します。

![](_page_9_Picture_3.jpeg)

以上で Mac 用 Office の設定は完了です。他の Office ソフトウェアもご利用になれます。

#### **【iphone・ipad の場合】 \*一部画面や操作が違う場合があります**

- 1. App Store を開き、検索窓にインストールしたいソフト名を入力します。(下記参照) ワードの場合、「Microsoft word」 エクセルの場合、「Microsoft excel」 パワーポイントの場合、「Microsoft powerpoint」 ワンノートの場合、「Microsoft onenote」
- 2.アプリをダウンロード・インストールします。その際、事前に AppleID の準備が必須となります。

![](_page_10_Picture_74.jpeg)

3.ダウロードしたアプリをタップすると設定画面が表示されます。画面を左へスライドできるので、一番右の ページまでスライドさせます。

![](_page_10_Figure_5.jpeg)

#### 4.「サインイン」をタップします。

![](_page_11_Picture_1.jpeg)

#### 5.自身の大学メールアドレスを入力し「次へ」をタップします。

例)h115000@tokaigakuen-u.ac.jp

![](_page_11_Picture_4.jpeg)

#### 6.「職場アカウント」をタップします。

![](_page_12_Picture_1.jpeg)

### 7.自身の学籍番号とパスワードを入力し、ログインします。 \*パスワードは大学 PC へログインするものと同じです

![](_page_12_Picture_41.jpeg)

8.サインインができると、ライセンス認証が始まります。認証されるまで待ちます。

![](_page_12_Picture_5.jpeg)

#### 9.「作成および編集」をタップして、完了です。

![](_page_13_Picture_33.jpeg)

10.2 つ目以降のアプリを起動すると、1 つ目のアプリ同様 設定画面が表示されます。一番右の画面ま でスライドし「続行」をタップすると、認証され使用することができます。

![](_page_13_Picture_34.jpeg)

※各個人のスマートフォン端末の環境によっては、手順通りにできない場合もあります。その場合は、本書 の最後に記載のマイクロソフトサポートへご相談ください。

#### **【Android フォン・タブレットの場合】 \*一部画面や操作が違う場合があります**

1.GooglePlay を開き、検索窓に「Microsoft office mobile」と入力します。

2.アプリをインストール>同意するをタップします。インストールするには Google アカウントの準備が必須と なります。

![](_page_14_Picture_3.jpeg)

3.ダウロードしたアプリをタップすると設定画面が表示されます。サインインをタップします。

![](_page_14_Figure_5.jpeg)

- 4.自身の大学メールアドレスを入力し「次へ」をタップします。
	- 例) h115000@tokaigakuen-u.ac.jp

![](_page_15_Picture_24.jpeg)

5.「職場アカウント」をタップします。

![](_page_15_Picture_25.jpeg)

6.自身の学籍番号とパスワードを入力し、ログインします。 \*パスワードは大学 PC へログインするものと同じです

![](_page_16_Picture_43.jpeg)

7.サインインができると、ライセンス認証が始まります。認証されるまで待ちます。

8.右下の矢印をタップし、完了です。

![](_page_16_Picture_4.jpeg)

※各個人のスマートフォン端末の環境によっては、手順通りにできない場合もあります。その場合は、本書 の最後に記載のマイクロソフトサポートへご相談ください。

#### <span id="page-17-0"></span>3. 使用方法と注意事項

Office ソフトウェアのダウンロード・使用には、以下の注意事項があります。

- ・インターネット環境の利用ができることが必須条件です。
- ・複数の Office をインストールすると動作が不安定になりますので、まず先に古い Office を必ずアンイン ストールしてください。
- ・約 1 か月に 1 回程度、ライセンスの確認のため、ID とパスワードが求められることがあります。その場合は、 学内で使用しているアカウント(学籍番号)とパスワードを入力してください。この際、インターネット環 境に接続されていることが必須となります。
- ・Office の利用は、在学中のみですので卒業と共に利用できなくなります。利用できなくなった Office は アンインストールしてください。
- ・情報教育センターでは、本ソフトウェアの導入に関する、自宅の PCの設定やタブレット等の設定について は問い合わせを受付することができません。下記、マイクロソフトのサポートにて問い合わせを行ってくださ い。
- <span id="page-17-1"></span>4. Office についての問い合わせ先

マイクロソフトでは、この Office ソフトウェアのサポートとして、電話番号・メールを準備しています。以下 の問い合わせ先に連絡して、無料でサポートを受けることが可能です。

## **マイクロソフトサポート電話番号:03-4530-6175**

## **\*受付 10-17 時 土日休日・指定休業日を除く**

**マイクロソフトサポートメール:msos@microsoft.com**

以上